#### **How to print to TE100-PS1plus/PS3plus from XP using TCP/IP protocol?**

#### **Check/Add Network Protocol**

1. Check the XP's network properties. Go to "Start"  $\leq$  "Settings" $\leq$  "Control Panel", and double click "Network Connections".

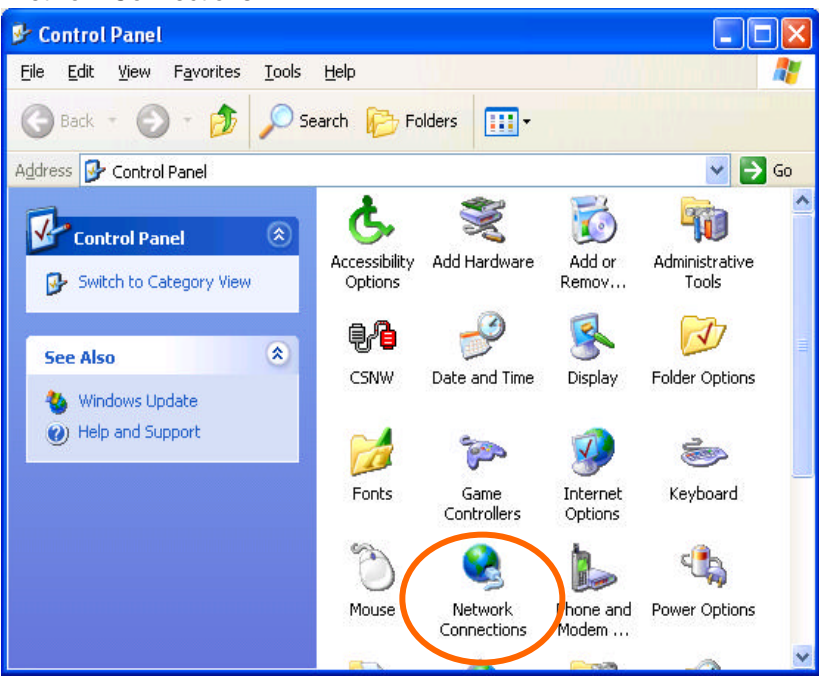

2. Right click on the Local Area Connection and select "Properties". If you do not see the Local Area Connection, either the network card is not installed or the driver was not loaded properly.

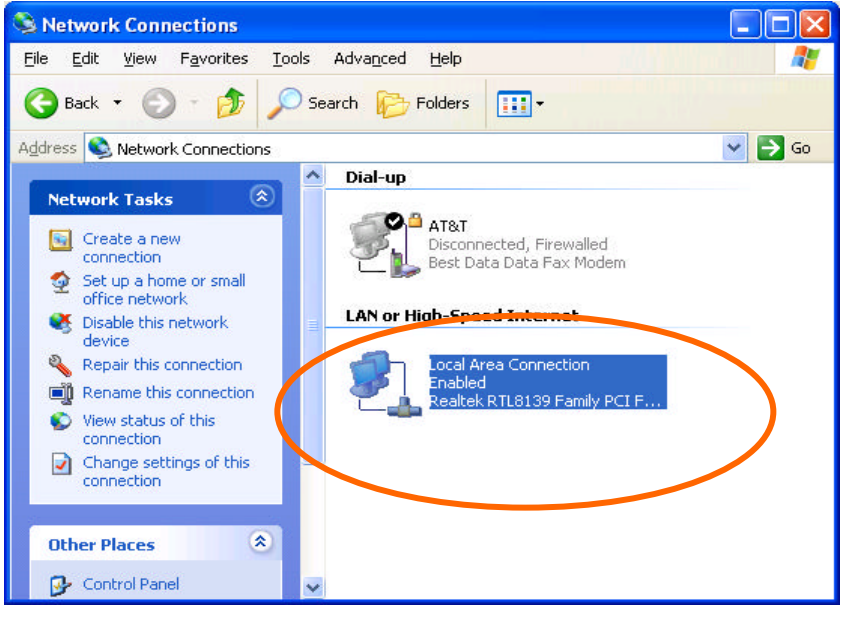

3. Check the items and make sure IPX/SPX and TCP/IP protocols are installed.

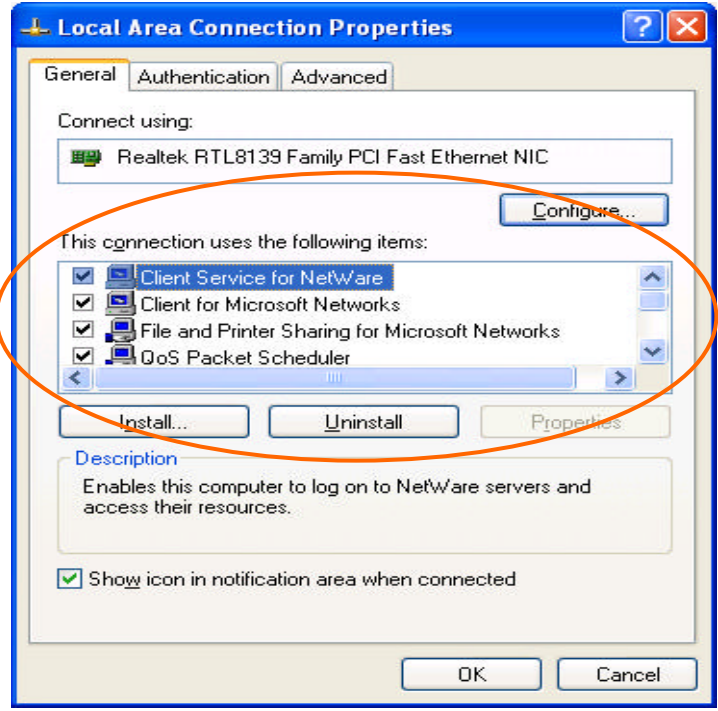

4. If any of them is not installed, click on "Install" to add the protocol. After adding the TCP/IP protocol, click to highlight the TCP/IP and then click on "Properties".

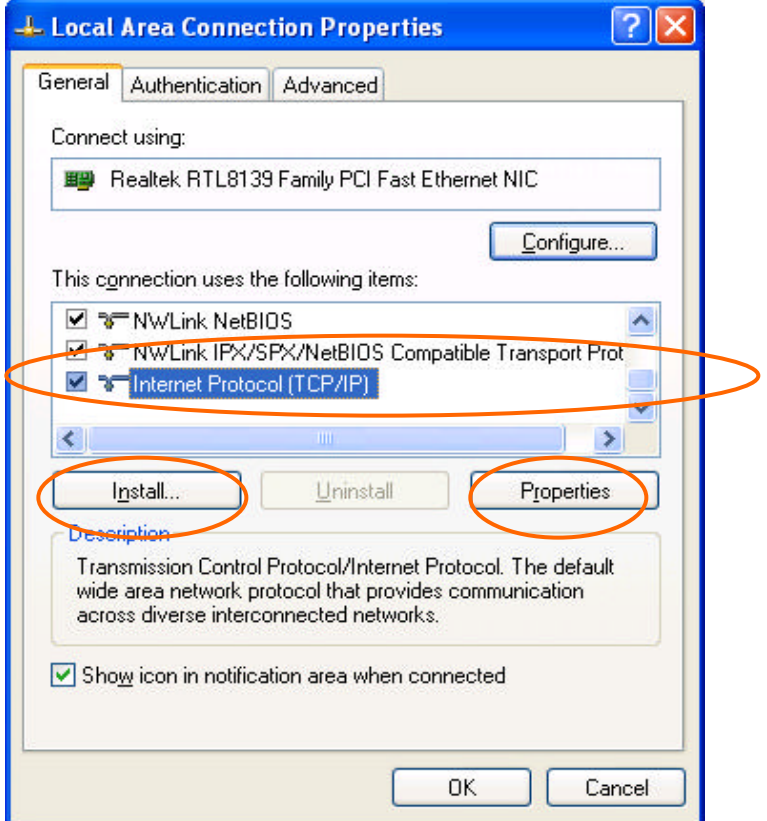

*Note: IPX/SPX is required to run the PS Admin print server setup program.*

5. Click on Obtain an IP address automatically if you have a DHCP server on the network that distributes IP, or select "Use the following IP address:" and then input desired static IP addresses. Click Ok when finished.

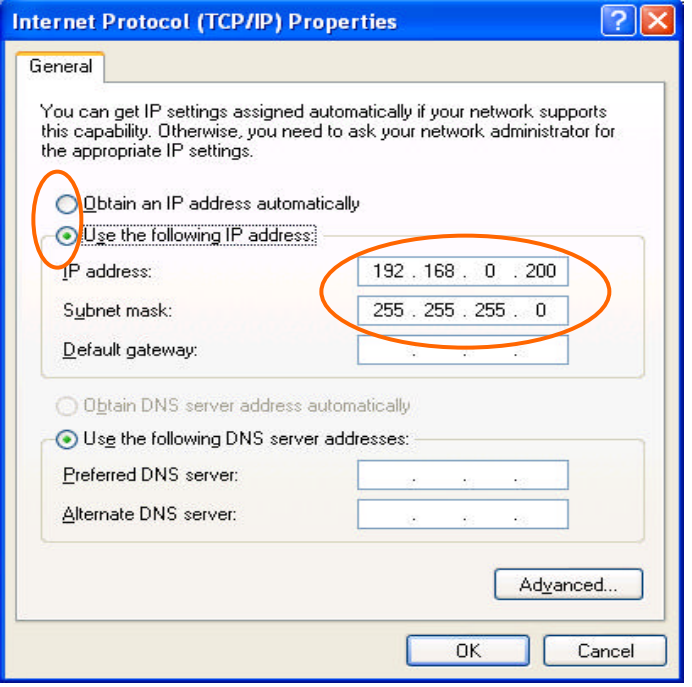

6. Connect the Print Server, Printer, and power on the units.

#### **Install PS ADMIN Print Server Setup Program and Configure Print Server**

7. Insert the PS Admin CD-ROM to the computer and the setup program will auto-run. Select to install the ADMIN program, follow the instructions on the screen to complete the installation, and open the PS Admin. You should see the Print Server Name on the left hand side. The default print server name is PS- ####. Click to highlight the Print Server and then click on TCP/IP Protocol under "Configuration".

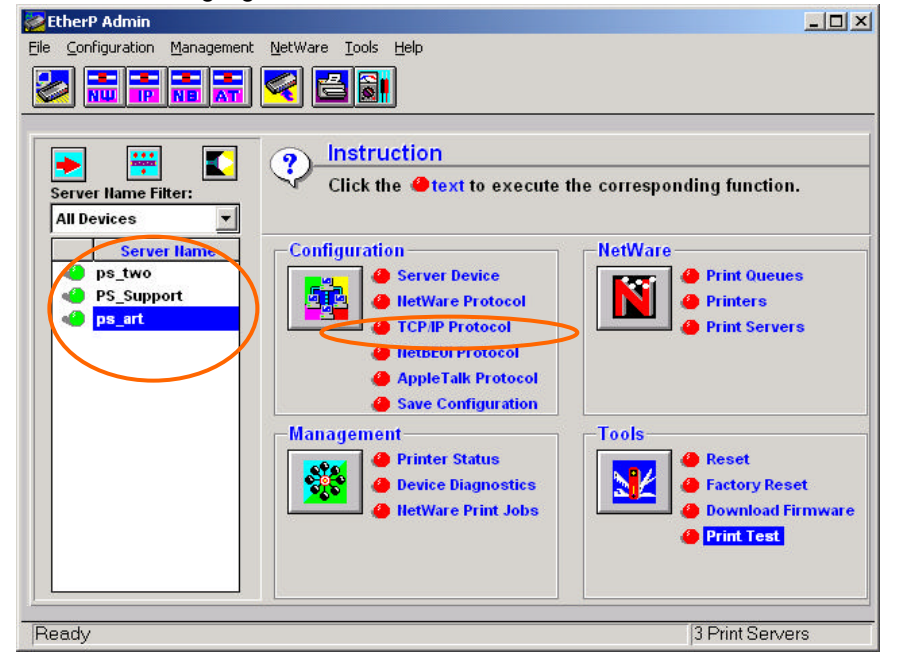

**TCP/IP Configuration**  $\vert x \vert$ **TCP/IP Settings** 192 168  $|0\rangle$ 110 **IP Address Subnet Mask** 255 255 **Default Gateway** lo 10 İ٥ **Options** IP Assignment.. SNMP. Trap... OK Cancel

8. Input the proper IP addresses and click "Ok". Record the IP address.

9. Back to the Main menu, select the Server name again and then select "Server Device".

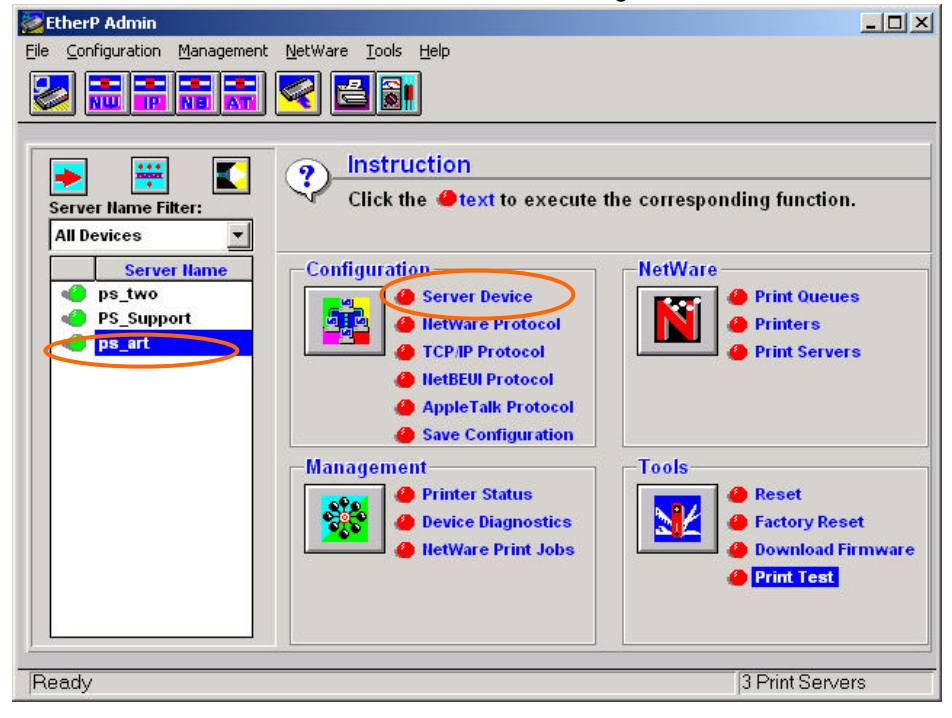

10. Input the desire Server Name (or you can leave it at default), select to enable the TCP/IP protocol and then at "Port Settings" select which port you are going to configure.

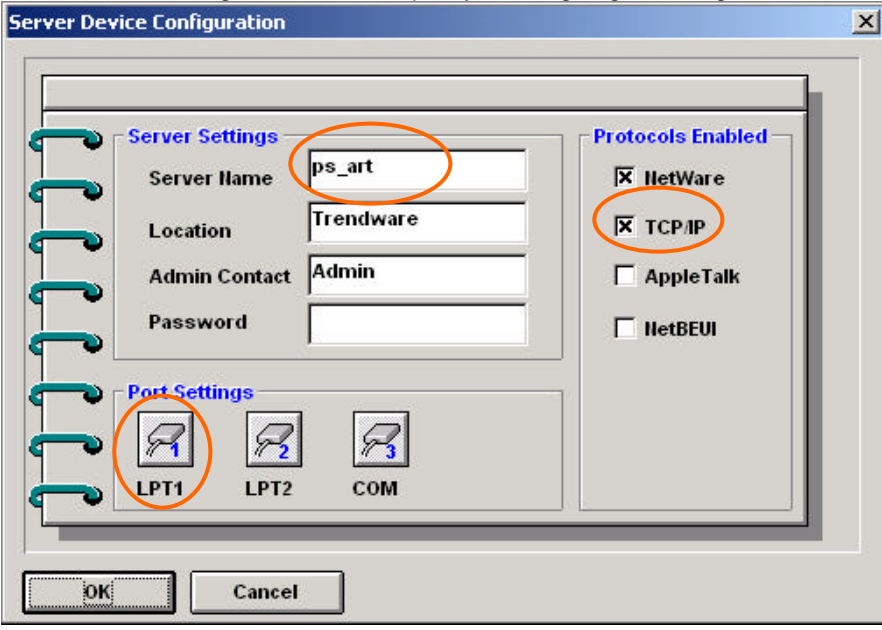

11. Enter the Port Name and then select "OK". If the Print Server name is **ps\_art** and you are setting up Print Server's **LPT1**, the port name must be **ps\_art-p1**. You can also leave everything as default and just record the Port Name.

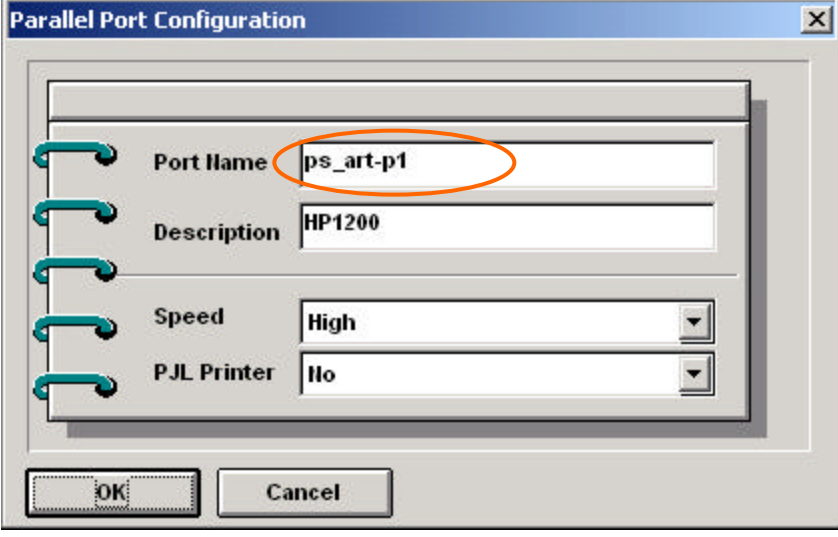

12. Select "OK" again to go back to the main menu, select "Save Configuration", and then click "Yes" and "OK" to save the settings. The Print Server will now save the settings and then reset the device (This may take a minute). After the reset, click on "Print Test", select the port with printer connected to it, and then select "OK". A test page should be printed.

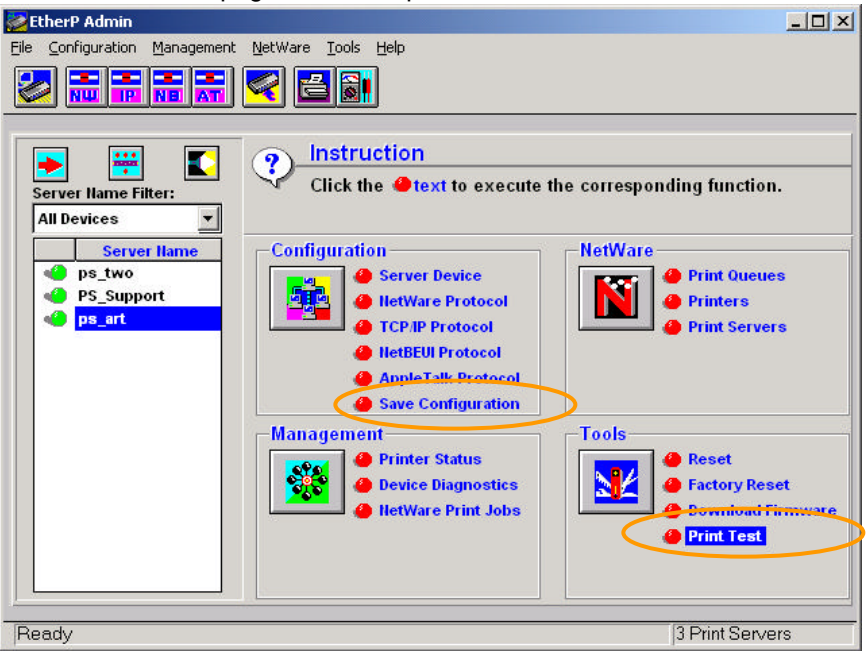

### **Add Printer**

13. Click on "Start" e "Settings" e "Control Panel" and then double click on "Printers and Faxes"

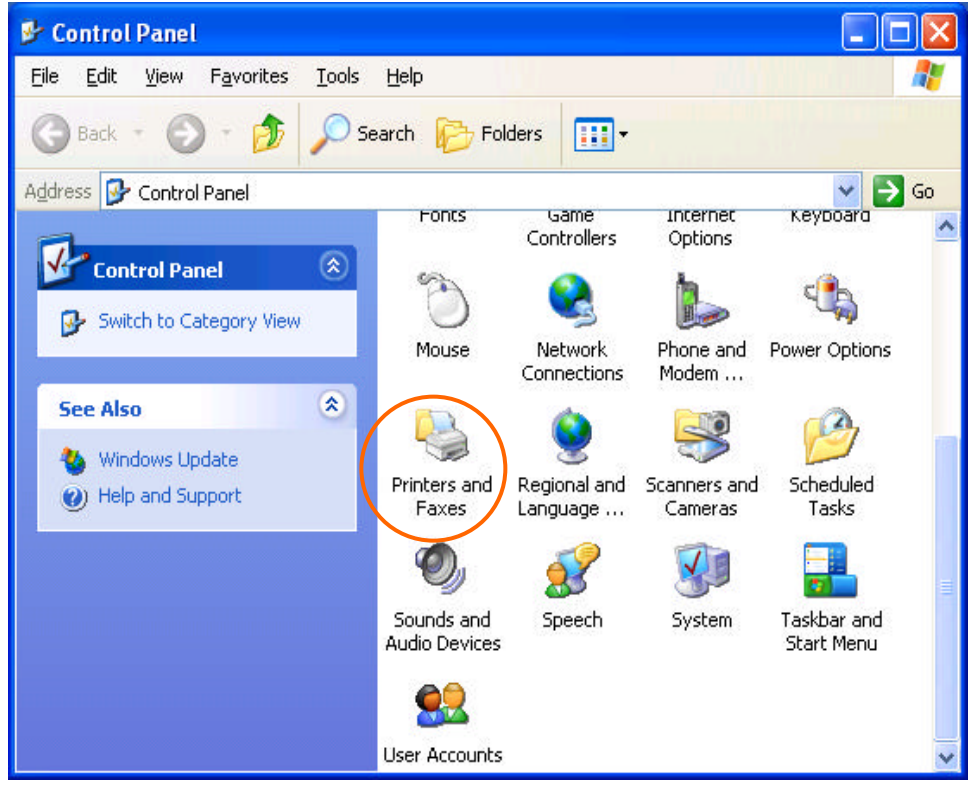

14. Click on "Add a Printer".

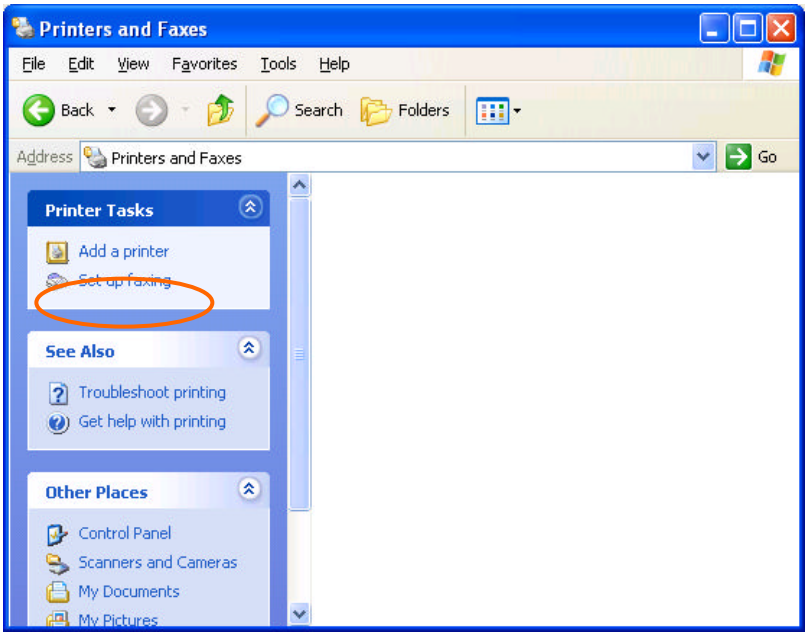

15. The add printer wizard will pop up. Click "Next".

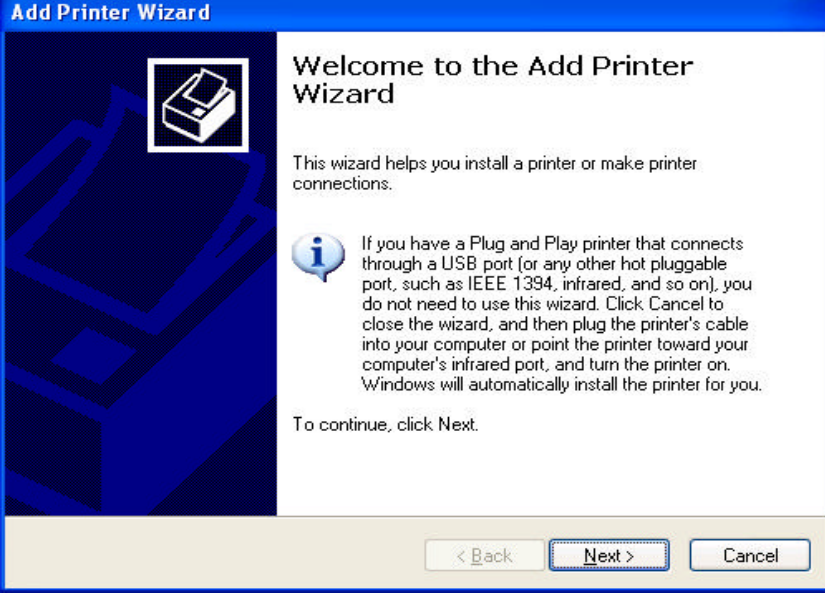

16. Select "Local printer attached to this computer" and click "next".

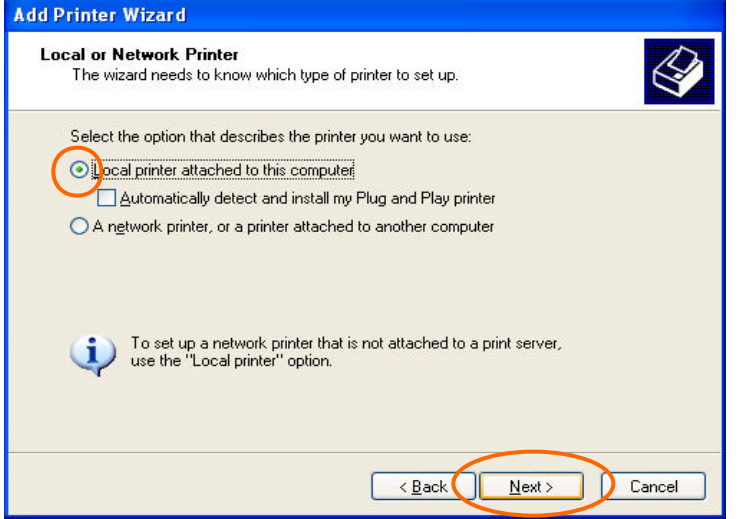

17. Click "Use the following port", select LPT1, and then click "next".

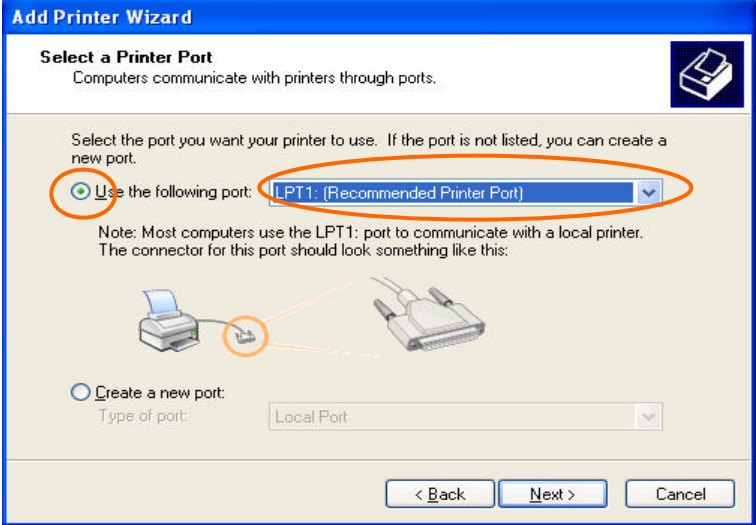

18. Select the manufacturer and the printer and click "Next". If you have the printer driver disk, insert the disk, click "have disk", and load the driver.

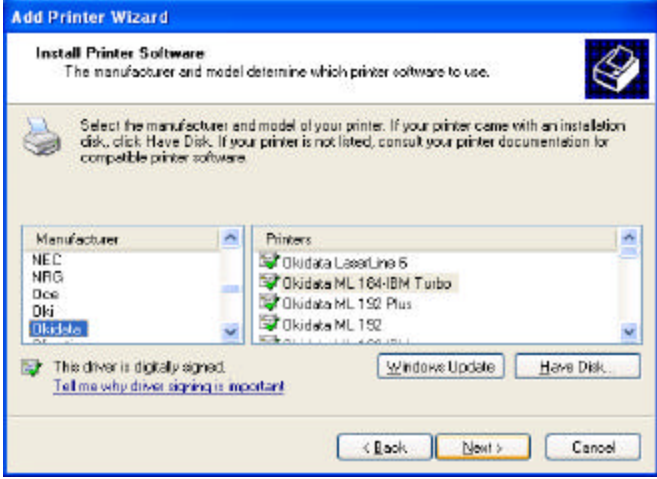

## 19. Input the printer name and click "next".

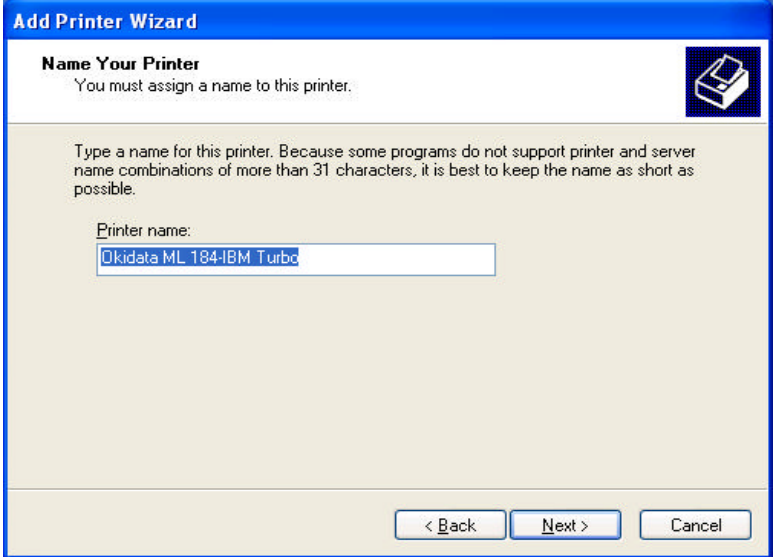

### 20. Click "No" and click "Next".

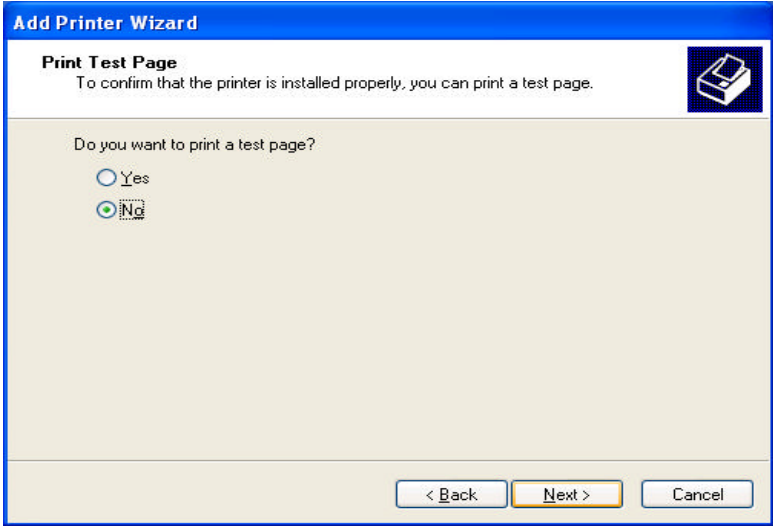

## 21. Click "Finish".

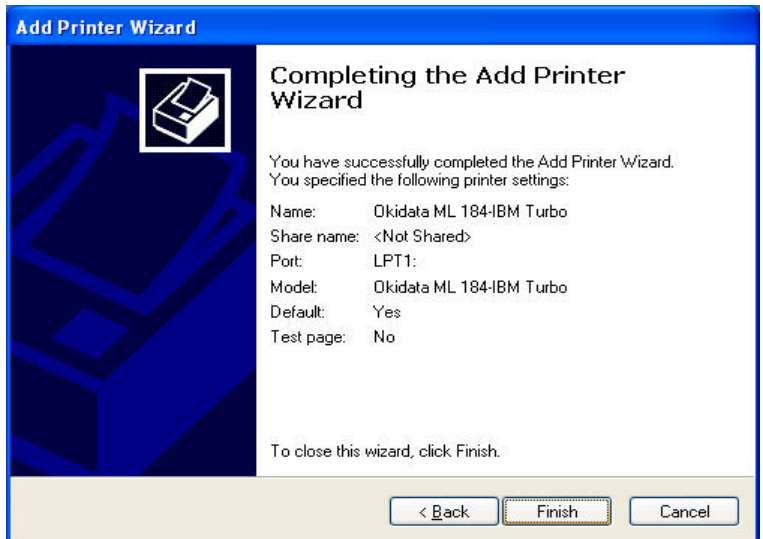

#### **Configure Printer to Print to Print Server**

21.Back at the "Printer and Faxes" screen, you should see the newly added printer. Right click on the Printer and then select "Properties".

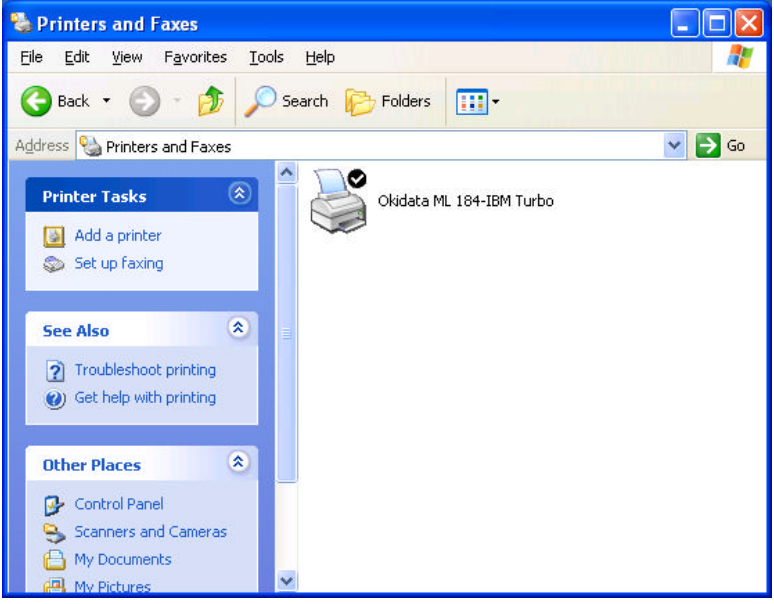

# 22. Click on "Ports" tab.

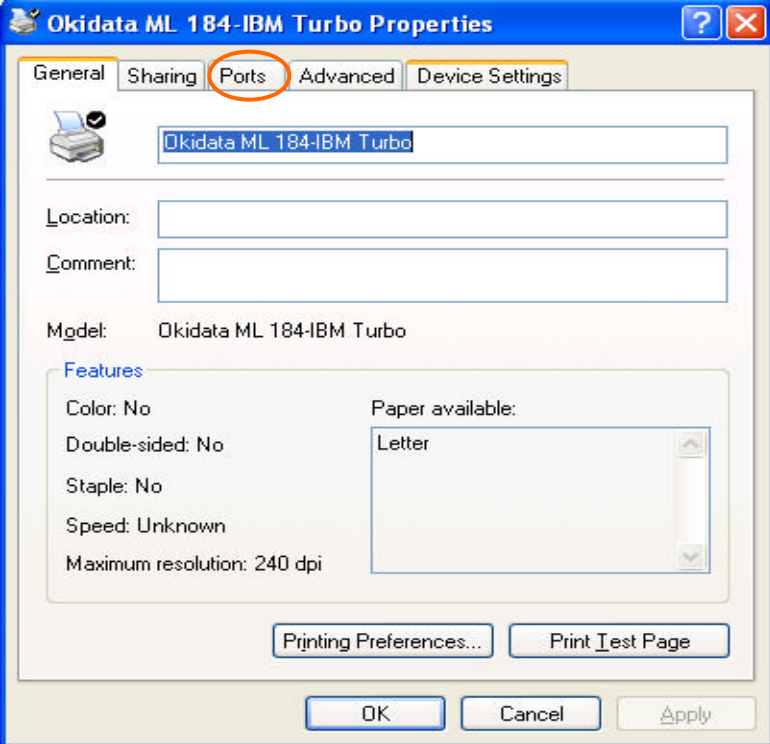

### 23. Click on Add Port

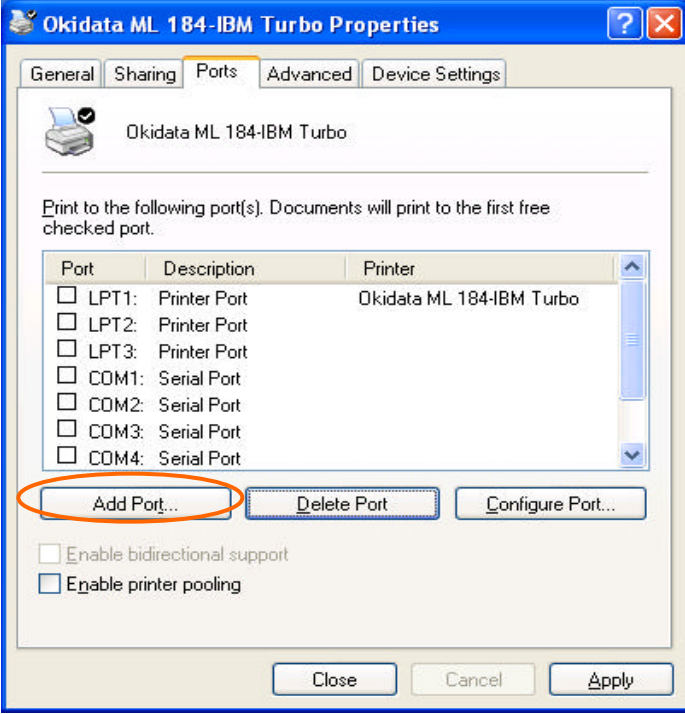

24. Select "Standard TCP/IP Port" and click on "New Port…".

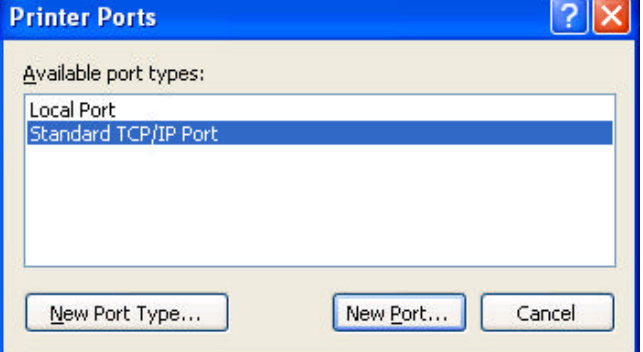

#### 25. Click "Next".

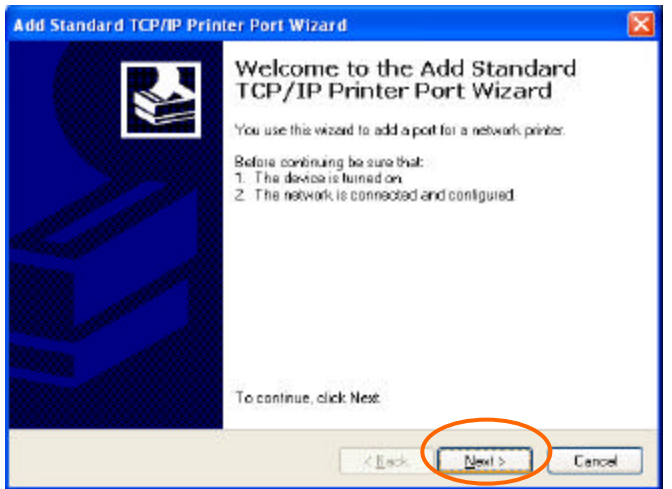

# 26. Input Print Server IP address (from step 8) and Port Name (from step 11), and click "Next".

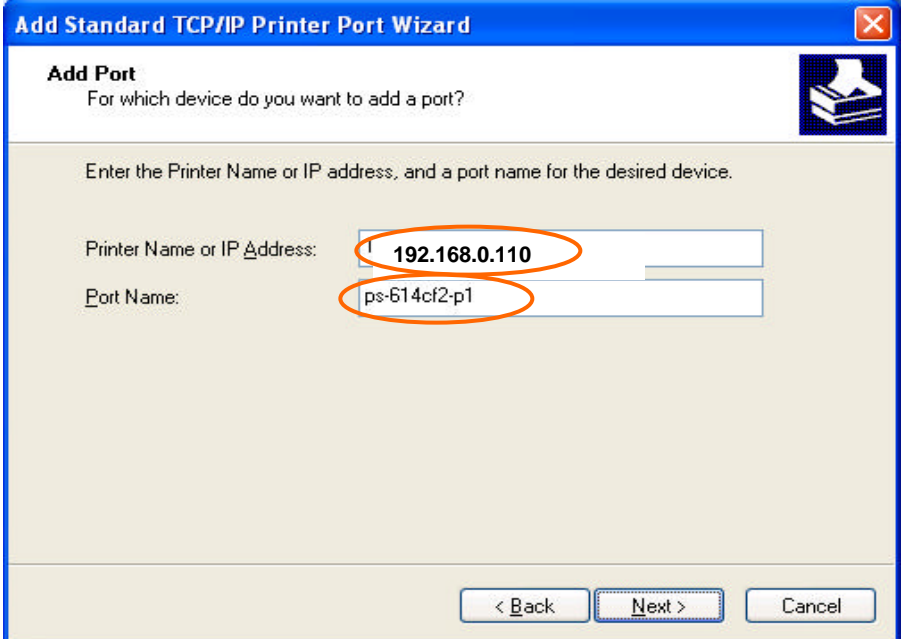

27. Click "Standard"" and "Generic Network Card", and click "Next".

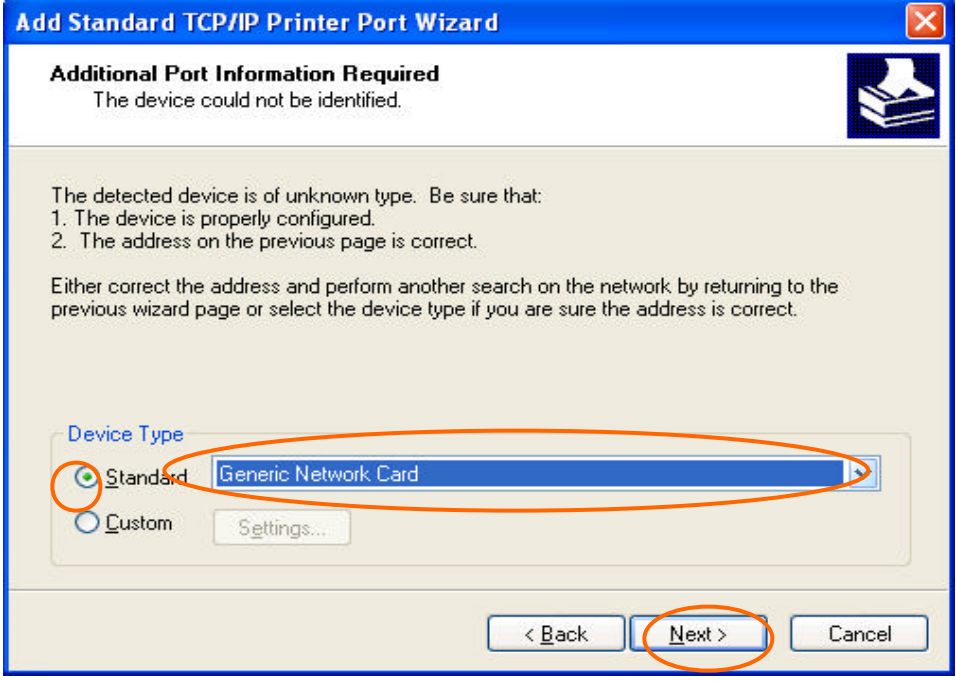

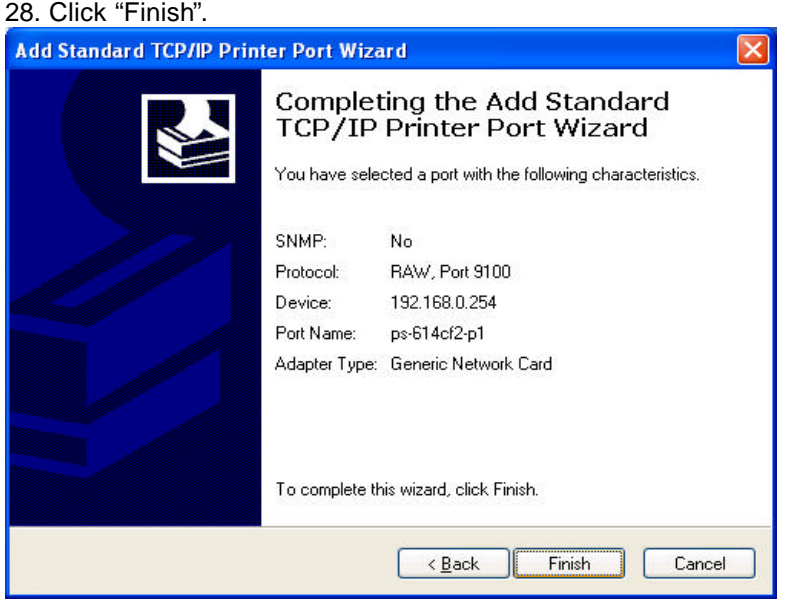

29. Back to the Printer Properties, the newly added "Port Name" should be checked, click on "Configure Port".

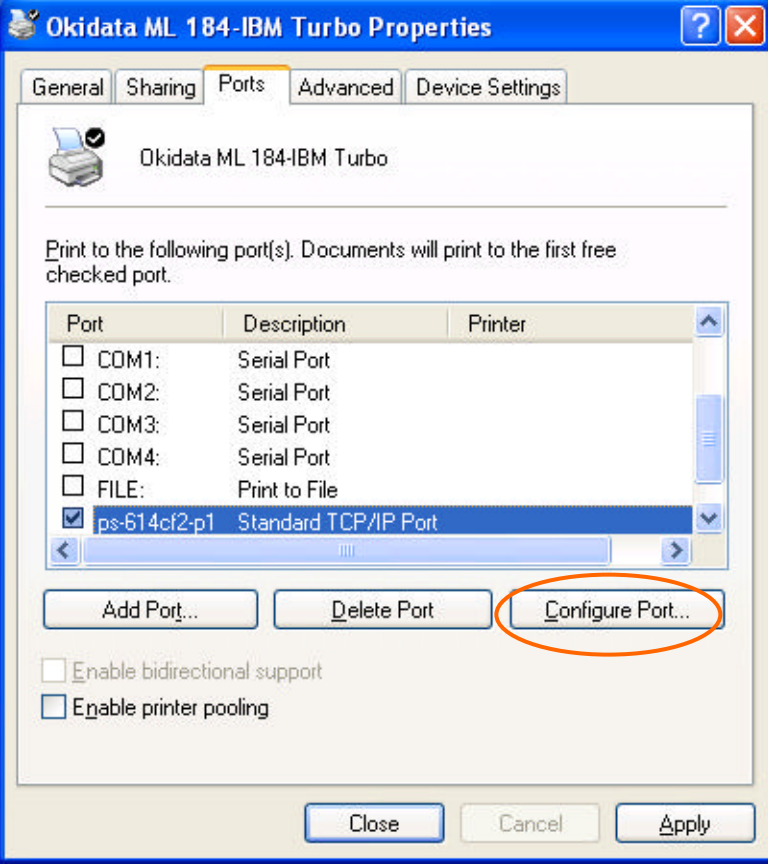

## 30. Select "LPR" under Protocol and click "OK".

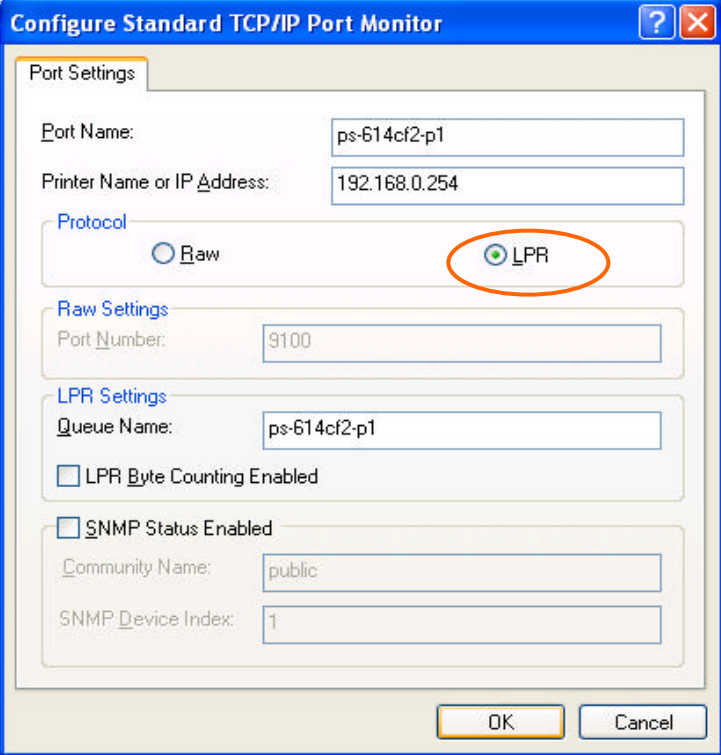

31. Back to the Printer Properties, click on "General" tab.

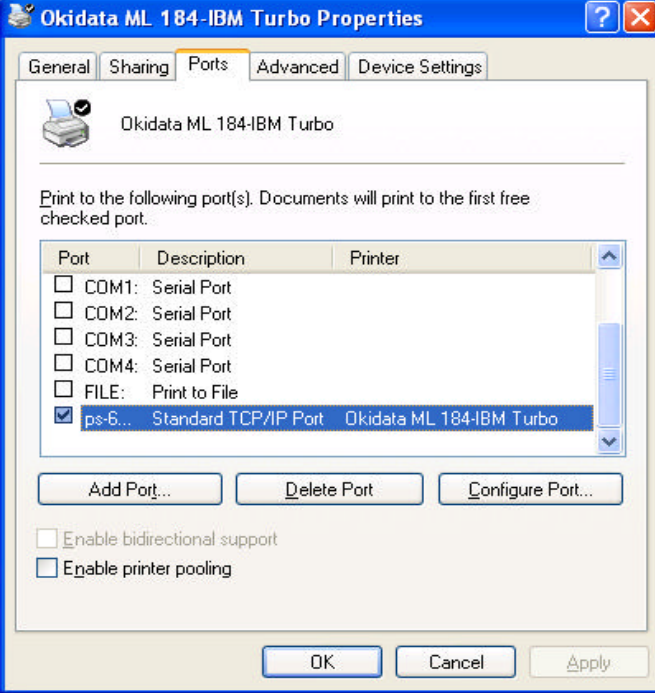

32. Click on "Print Test Page", Windows XP test page should be printed by the printer.

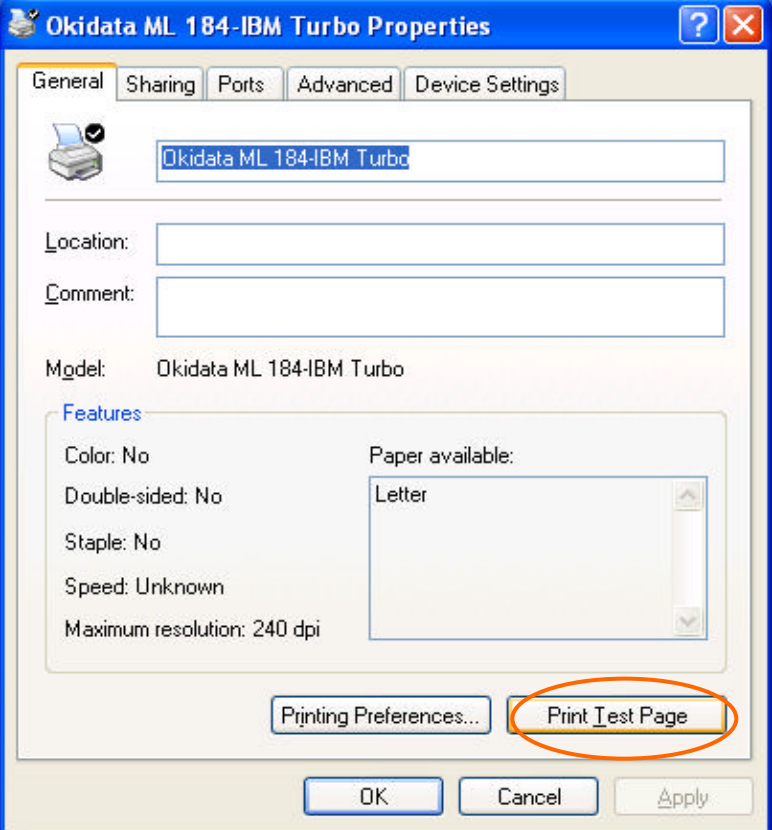

33. This XP Computer can now print to the printer that is connected to the Print Server.